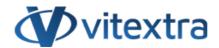

### **KNOWLEDGE BASE ARTICLE**

# Cross-Site Unique Identifier for SharePoint Documents and List Items

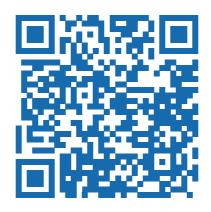

## Disclaimer

For the purposes of this Disclaimer:

- **Company** (referred to as either "the Company", "We", "Us" or "Our" in this Disclaimer) refers to Vitextra SIA, LV-1009 Riga, Matise iela 61 25.
- **Document** refers to the Knowledgebase Article.
- **You** means the individual accessing the Document, or the company, or other legal entity on behalf of which such individual is accessing or using the Document, as applicable.
- Website refers to Vitextra, accessible from https://vitextra.com

#### Disclaimer

The information contained in the Document is for general information purposes only.

The Company assumes no responsibility for errors or omissions in the contents of the Document.

In no event shall the Company be liable for any special, direct, indirect, consequential, or incidental damages or any damages whatsoever, whether in an action of contract, negligence, or other torts, arising out of or in connection with the use of the contents of the Document. The Company reserves the right to make additions, deletions, or modifications to the contents in the Document at any time without prior notice.

#### **Errors and Omissions Disclaimer**

The information given by the Document is for general guidance on matters of interest only. Therefore, errors can occur even if the Company takes every precaution to ensure that the Document's content is current and accurate. Plus, given the changing nature of laws, rules, and regulations, there may be delays, omissions, or inaccuracies in the information contained in the Document.

The Company is not responsible for any errors or omissions, or for the results obtained from the use of this information.

#### Fair Use Disclaimer

The Company may use copyrighted material that the copyright owner has not explicitly authorized. The Company is making such material available for criticism, comment, news reporting, teaching, scholarship, or research.

The Company believes this constitutes a "fair use" of any such copyrighted material as provided for in section 107 of the United States Copyright law.

If You wish to use copyrighted material from the Document for your own purposes that go beyond fair use, You must obtain permission from the copyright owner.

#### "Use at Your Own Risk" Disclaimer

All information in the Document is provided "as is", with no guarantee of completeness, accuracy, timeliness or of the results obtained from the use of this information, and without warranty of any kind, express or implied, including, but not limited to warranties of performance, merchantability and fitness for a particular purpose.

The Company will not be liable to You or anyone else for any decision made or action taken in reliance on the information given by the Service or for any consequential, special or similar damages, even if advised of the possibility of such damages.

#### **Contact Us**

If you have any questions about this Disclaimer, You can contact Us by email: support@vitextra.com.

# **Table Of Contents**

| Introduction            | 4 |
|-------------------------|---|
| Preconditions           | 4 |
| Create Sequence         | 5 |
| Start Over Options      | E |
| Create Numbering Scheme | 7 |
| Uploading documents     | g |

This article describes how to create and use cross-site sequences to generate unique numbers for SharePoint documents and list items.

## Introduction

Vitextra Number Generator allows to set up sequences that can be used for unique number generation.

All Vitextra sequences are stored in a generic SharePoint list which is located on the root web of the site collection.

## **Preconditions**

To be able to set up and use sequences make sure the **Vitextra: Number Generator** feature is activated on site collection level.

Go to **Site Settings** and click **Site collection feature**:

Site Collection Administration Recycle bin Search Result Sources Search Result Types Search Query Rules Search Schema Search Settings Search Configuration Import Search Configuration Export Site collection features Site hierarchy Search engine optimization settings Site collection navigation Site collection audit settings Audit log reports Portal site connection Content Type Policy Templates Site collection app permissions Storage Metrics SharePoint site settings

Scroll down to the feature and click **Activate** in case it is not activated yet:

KB10026 Page 4 of 10

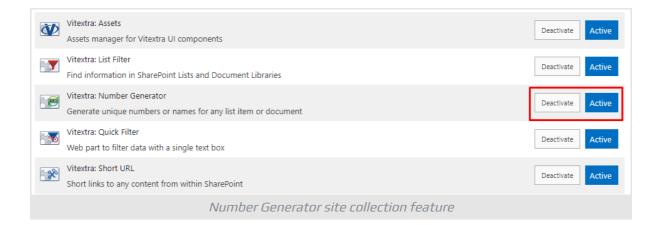

# Create Sequence

On root web of the site collection where you want to use sequence functionality go to **Site Contents** and click the **Numbering Sequences** list:

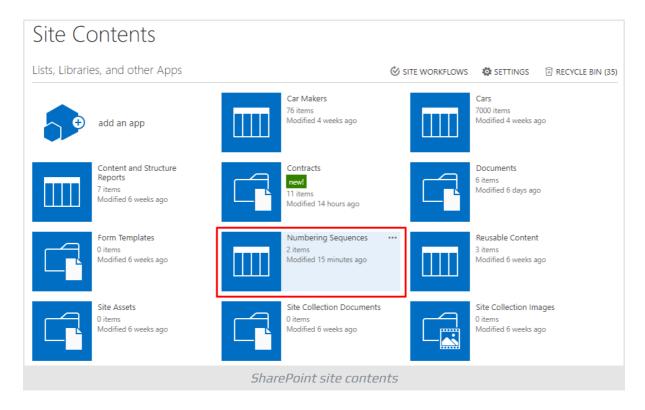

## Click New Item:

KB10026 Page 5 of 10

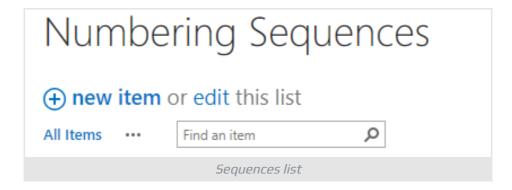

Each sequence has the following attributes:

- Name. Used to reference the sequence in numbering sequences;
- Initial Value. Starting value from where the sequence starts;
- **Step**. Value by which sequence will increment itself.
- **Start Over**. The rule to reset sequence value to the initial value.

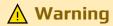

The name of the sequence is the only way to reference it in the numbering scheme.

## **Start Over Options**

There are four possible options to define the rule to start over the sequence:

- Monthly. Reset the sequence on the first day of each month;
- Quarter. Reset the sequence on January 1, April 1, July 1, and October 1;
- Yearly. Reset the sequence on January 1;
- **Never**. The sequence is never reset.

The default option is **Never**.

Type in field values and click **Save** to create a new sequence.

KB10026 Page 6 of 10

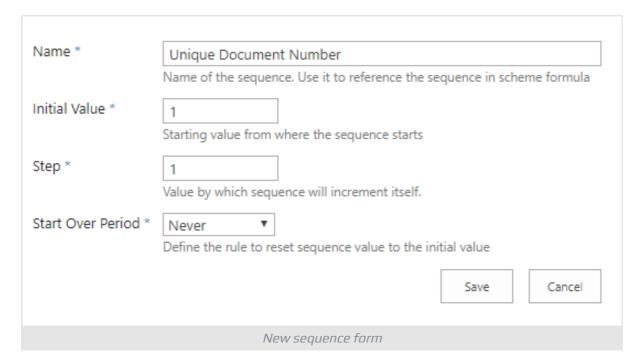

Once the sequence is created you are able to use it in Numbering Scheme.

# Create Numbering Scheme

To create a new or modify the existing Numbering scheme open the list or document library where you need to implement an automatic numbering and go to Settings.

Click **Number Generator** under **General Settings** heading:

KB10026 Page 7 of 10

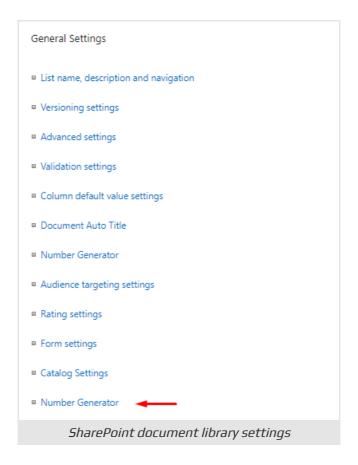

## On the list of existing schemes click **New Item**:

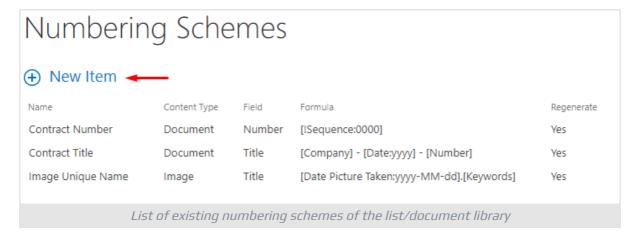

Type in name of the new scheme, choose the field in which the Number Generator will write the value.

KB10026 Page 8 of 10

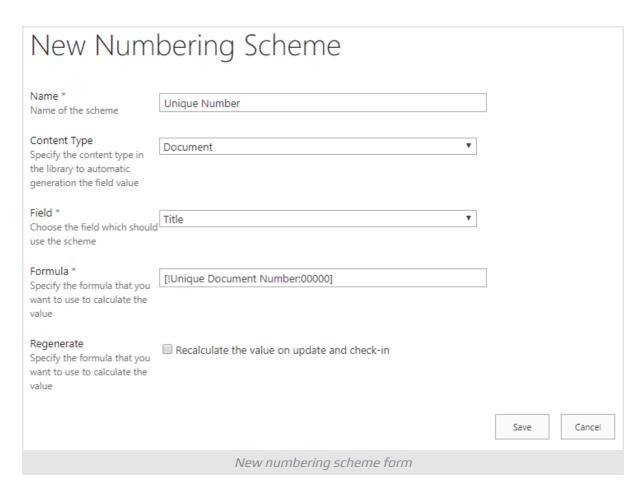

To use sequence in formula reference it by typing its name with! prefix:

[!Unique Document Number:00000]

! character means you reference the sequence, :00000 means that the number must be five characters long. For more information about formatting read Format Column or Sequence Value in Numbering Scheme article.

Click Save to create the scheme.

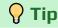

You can use any text you need in the formula. Number Generator does not modify it.

Create schemes for other lists and libraries where you need to use the sequence for numbering.

# Uploading documents

KB10026 Page 9 of 10

Once the scheme is set up you can create new list items or upload documents. Number Generator automatically populate the column with the sequence value.

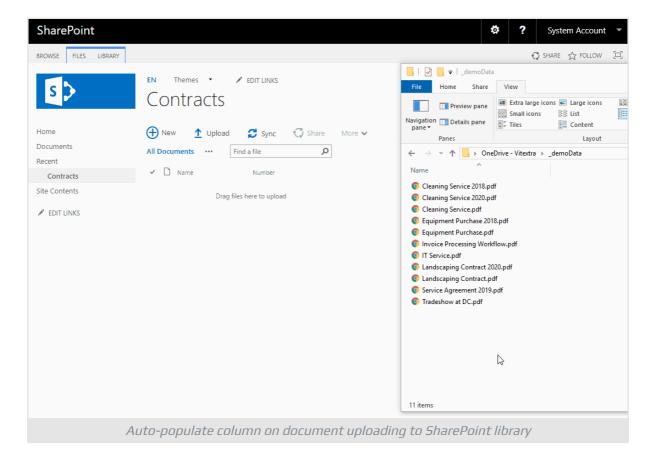

KB10026 Page 10 of 10